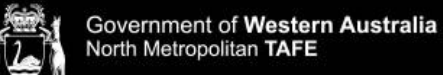

## Microsoft Authentication using Phone Number and Email without the App

To complete these instructions, you will need access to a working mobile phone and a personal email account.

- **1.** From the North Metropolitan TAFE website, **open the Microsoft 365** [link.](https://login.microsoftonline.com/)
- **2. Log into Microsoft 365** with your student login details: **Email Login**: Student ID Number@tafe.wa.edu.au **Password:** Your default password (unless you have already changed your password at home or on a student PC)
- **3.** You will be prompted that "More information is required" **Press next.**

## More information required Your organization needs more information to keep your account secure Use a different account Learn more **Next**

**4.** On the bottom left hand of the 'Microsoft Authenticator' box **click 'I want to set up a different method'**

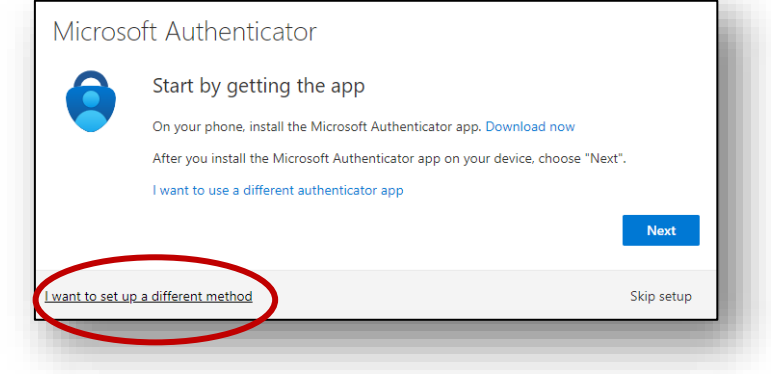

**5.** From the 'Choose a different method' drop down menu, **select** Phone

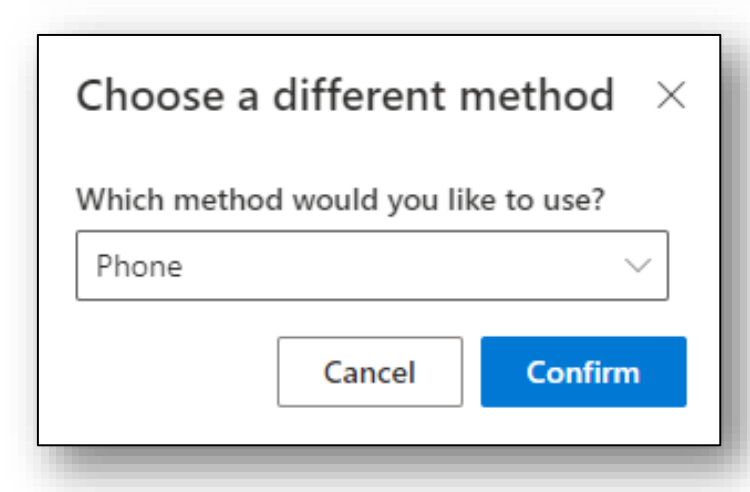

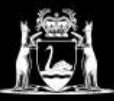

## **Library Services**

- **6.** Enter details in the Phone screen as follows:
	- Enter **Australia** as your region,
	- Enter your **phone number**,
	- Select **Receive a code**,
	- Click **Next**.

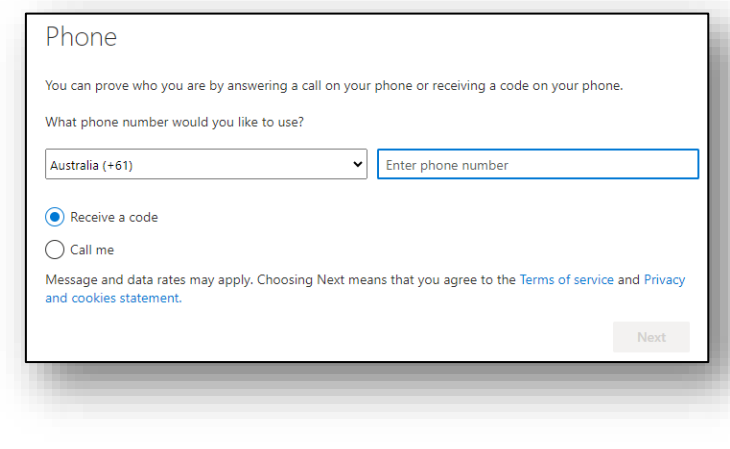

**7. Your phone will receive a code via SMS**. Enter the code on the screen. Then click **Next**.

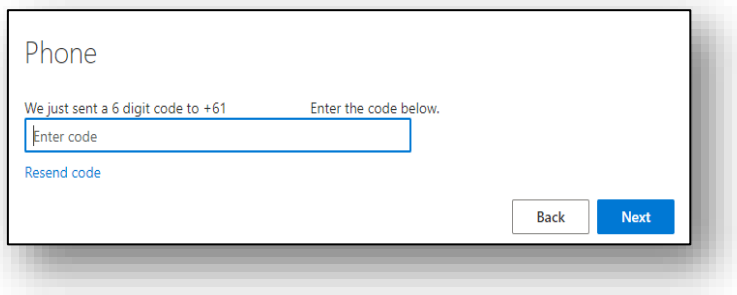

**8.** You will reach this screen. **Click Next.**

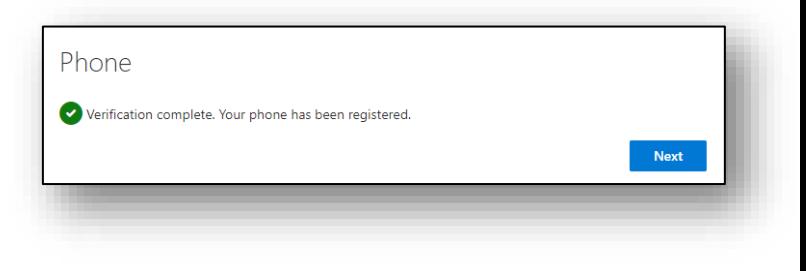

- **9. This takes you back** to the 'Microsoft Authenticator' screen.
	- **Click** 'I want to set up using a different method'
	- From the drop down **select email**.

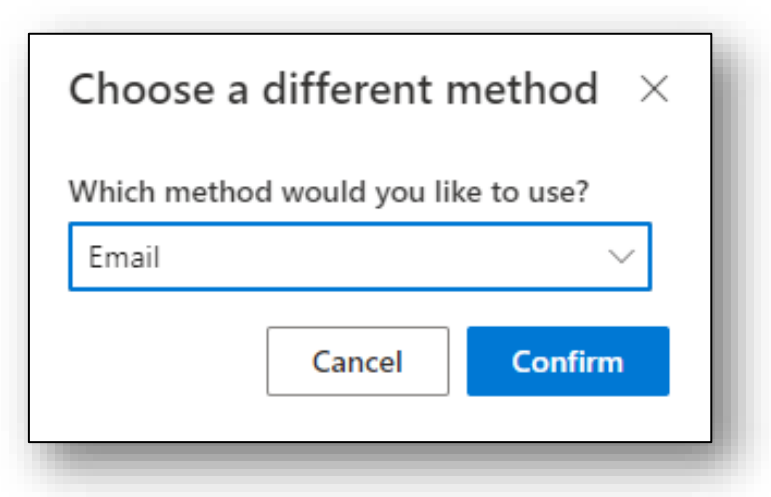

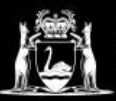

## **Library Services**

**10.** Type your **Personal Email** address into the bar. Then click **Next**.

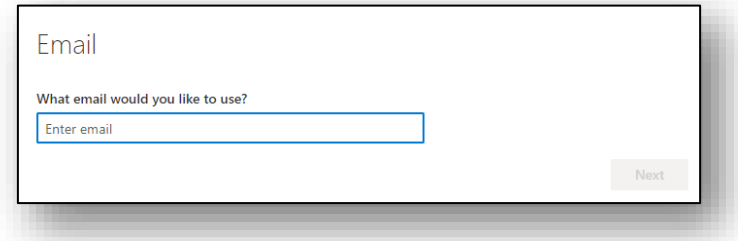

**11. Your will now receive a code via email.**  (Check your spam folder if you cannot find it) Enter the code on the screen then click **Next**.

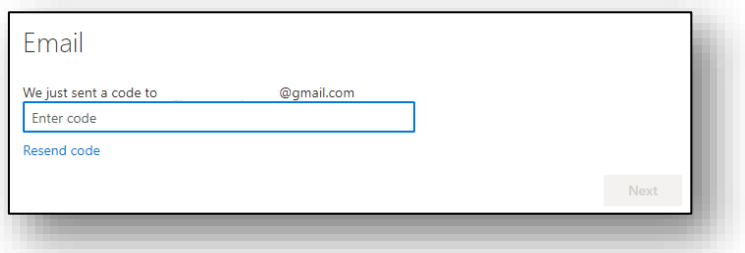

**12.** You are now set up! **Click Done** to continue to Microsoft 365.

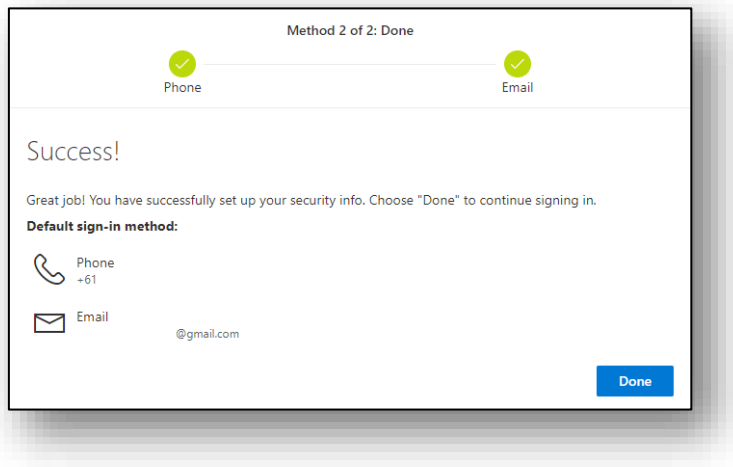

If you require assistance with the above process, please visit your campus library, or give a call. Contact details and opening hours can be found [here.](https://guides.dtwd.wa.gov.au/nmtafe-library/ContactUs)

Further information about Microsoft multi-factor authentification can be found on the Microsoft Help page which you can access by clicking [here](https://support.microsoft.com/en-us/office/set-up-your-microsoft-365-sign-in-for-multi-factor-authentication-ace1d096-61e5-449b-a875-58eb3d74de14)